## **How to Add a Company Owned Site**

Below are the steps to follow in adding Dealer Site:

- 1. From **Purchasing (Accounts Payable)** > **Vendors**, open an existing or create New vendor.
- 2. Go to **Vendor tab** > **Credit Card Reconciliation tab** > **Site tab**.
- 3. Click **Insert** button on **Company Owned** grid and supply the following fields: **Site**, **Description**, **Credit Card Receivable** and **Fee Expense GL**.
- 4. Check/uncheck **Pass Through AR**
- 5. Select a **Customer**. This will be required if Pass Through AR is checked.
- 6. Select **Pay Type**

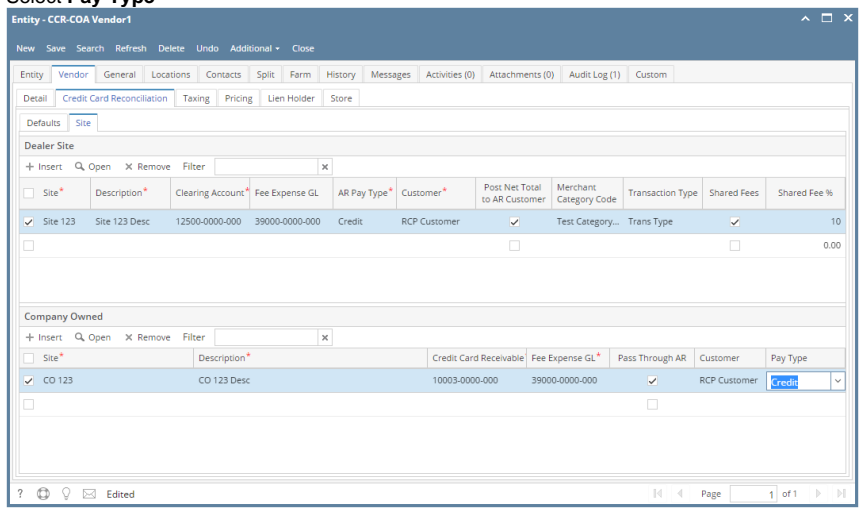

7. Click **Save** button.